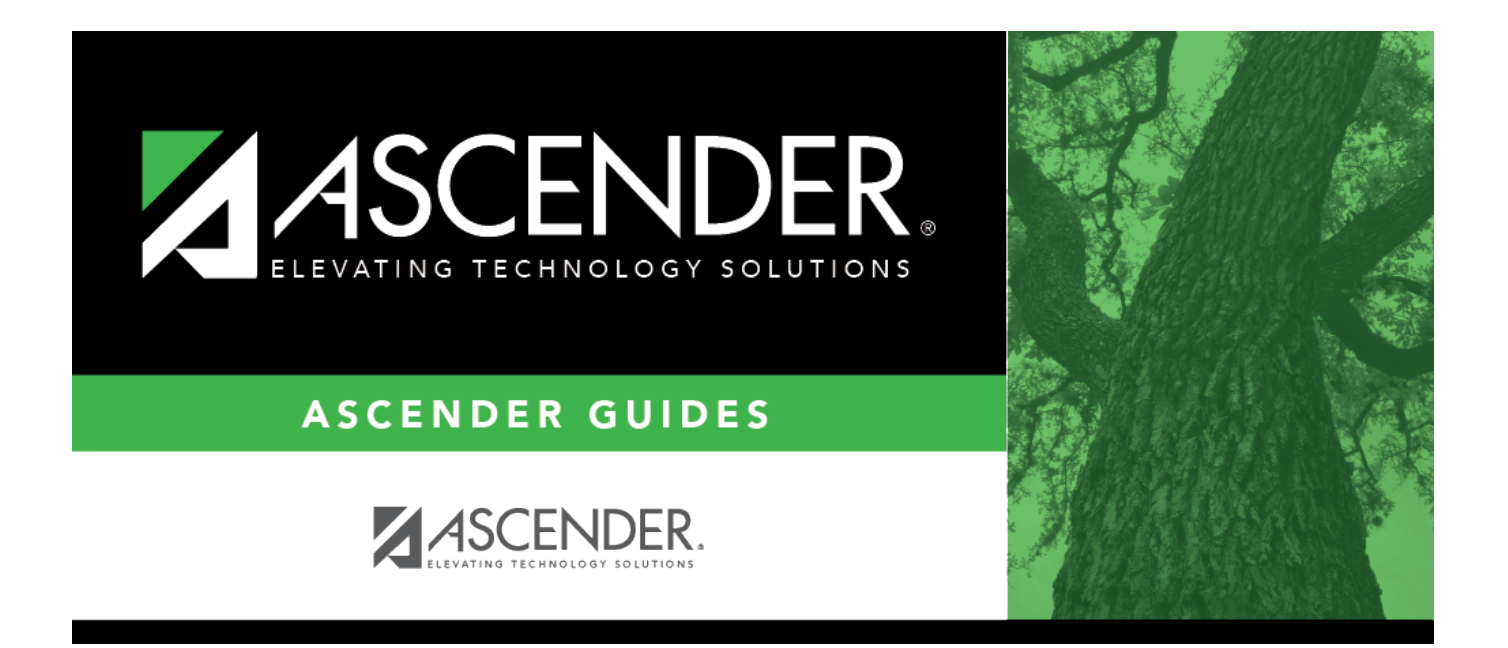

# **Admin Guide: WorkJournal Setup**

# **Table of Contents**

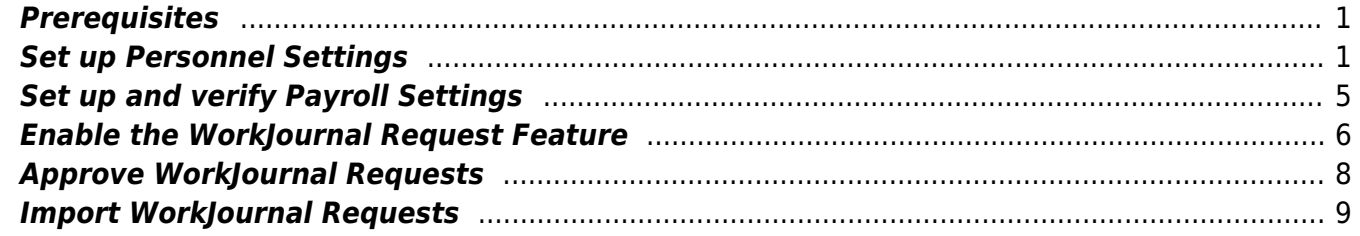

# **Admin Guide: ASCENDER EmployeePortal WorkJournal Setup**

The WorkJournal feature allows pay type 2 (non-contracted) and pay type 3 (hourly) employees to create timesheet entries for time worked on a specific day.

The purpose of this document is to guide you through the necessary steps to set up the appropriate access for employee WorkJounal requests via EmployeePortal.

Some of the images and examples provided in this document are for informational purposes and may not completely represent your LEA's process.

This document assumes you are familiar with the basic features of the ASCENDER Business system and have reviewed the [ASCENDER Business Overview guide](https://help.ascendertx.com/business/doku.php/academy/business_overview_guide).

# <span id="page-4-0"></span>**Prerequisites**

❏ Update roles/users in Security Administration to allow WorkJournal permissions. You can add permissions to an existing role or create a new role.

# <span id="page-4-1"></span>**Set up Personnel Settings**

Perform the following tasks to ensure that the WorkJournal request feature in EmployeePortal is set up properly and functions as intended for employees.

1. [Set EmployeePortal WorkJournal options.](#page--1-0)

[Personnel > Tables > WorkJournal > Options](https://help.ascendertx.com/business/doku.php/personnel/tables/workjournal/options)

Set up the following WorkJournal options to determine how employees enter their time based on the work week, time conversion table, and pay type when creating WorkJournal entries in EmployeePortal.

Business

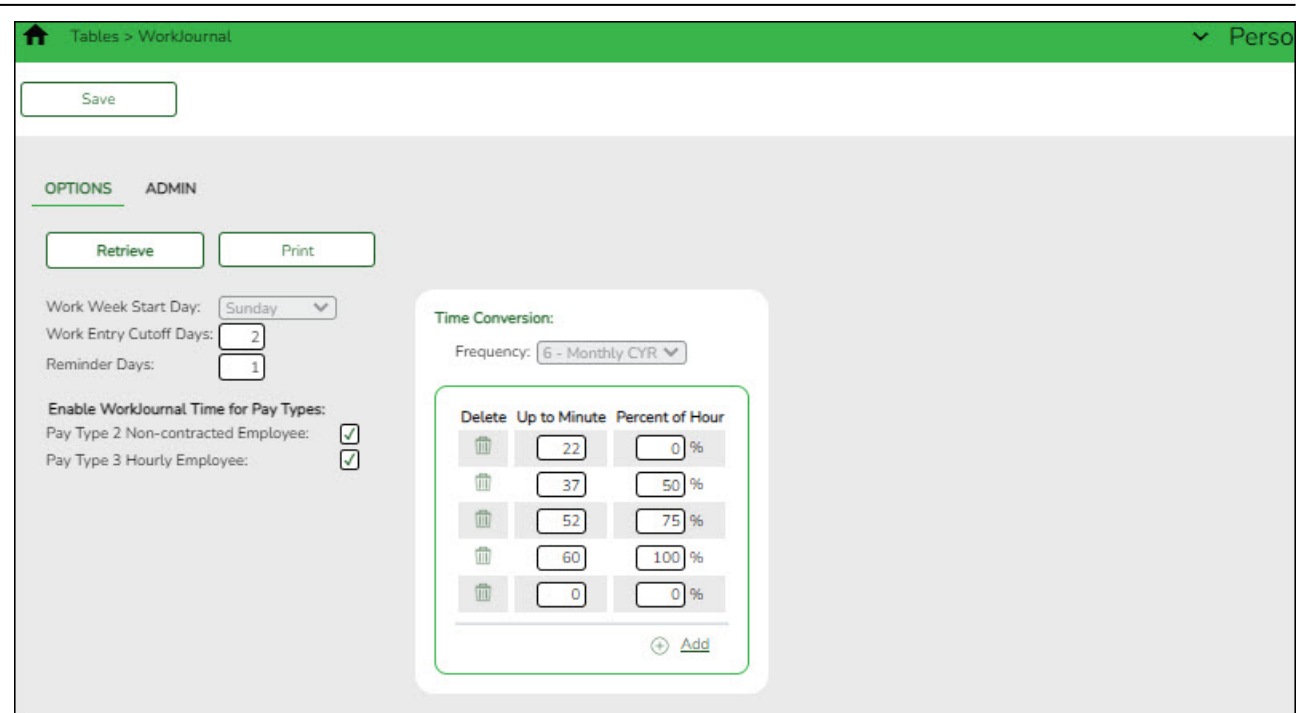

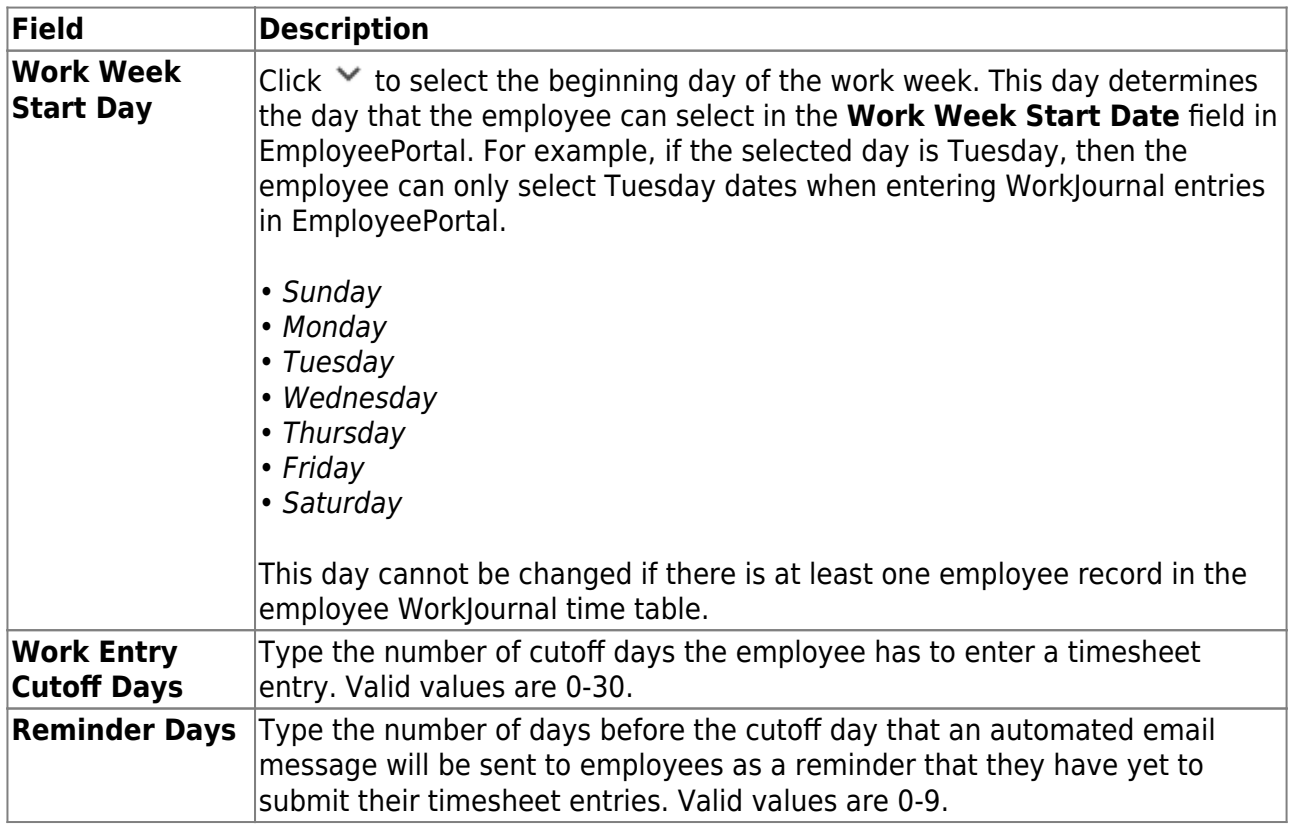

### ❏ Under **Enable WorkJournal Time for Pay Types**:

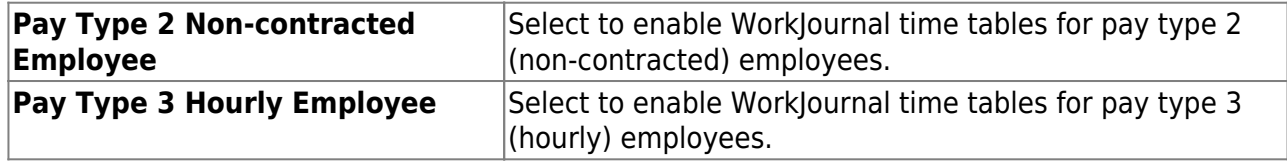

❏ Under **Time Conversion**:

**Frequency**  $|C|$  Click  $\vee$  to select the pay frequency for which you want to set up a time conversion table. Depending on the selected pay frequency, the corresponding time conversion table is displayed. This field is read only if your LEA only uses one pay frequency to pay employees. Pay frequencies are set up on the [District Administration > Tables > District](https://help.ascendertx.com/test/districtadmin/doku.php/tables/districtinformation/payrollfrequencies) [Information > Payroll Frequencies](https://help.ascendertx.com/test/districtadmin/doku.php/tables/districtinformation/payrollfrequencies) tab.

❏ Click **+Add** to add a row.

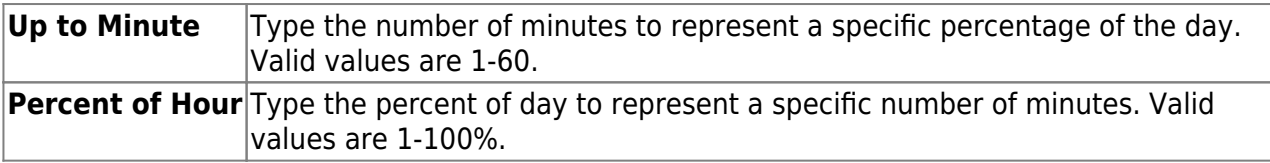

❏ Click **Save**.

2. [Add WorkJournal admin users.](#page--1-0)

[Personnel > Tables > WorkJournal > Admin](https://help.ascendertx.com/business/doku.php/personnel/tables/workjournal/admin)

At this time, this page does not function as intended. This will be corrected with future programming.

Add WorkJournal admin users. WorkJournal admin users will have access to view timesheet details in ASCENDER EmployeePortal.

### **Notes**:

- It is recommended that LEAs set up at least one admin per campus. For example, each campus could set up a payroll clerk to view timesheet details.
- $\circ$  campus can have multiple admin users; however, admin users cannot be assigned to multiple campuses.
- These admin users cannot edit or delete WorkJournal requests and are **not** approvers for WorkJournal requests.

### 3. [Set WorkJournal options for \(CYR/NYR\) extra duty codes.](#page--1-0)

### [Personnel > Tables > Salaries > Extra Duty](https://help.ascendertx.com/business/doku.php/personnel/tables/salaries/extraduty)

Select the following to identify which extra duties will use standard overtime rates and be displayed for WorkJournal in EmployeePortal.

Business

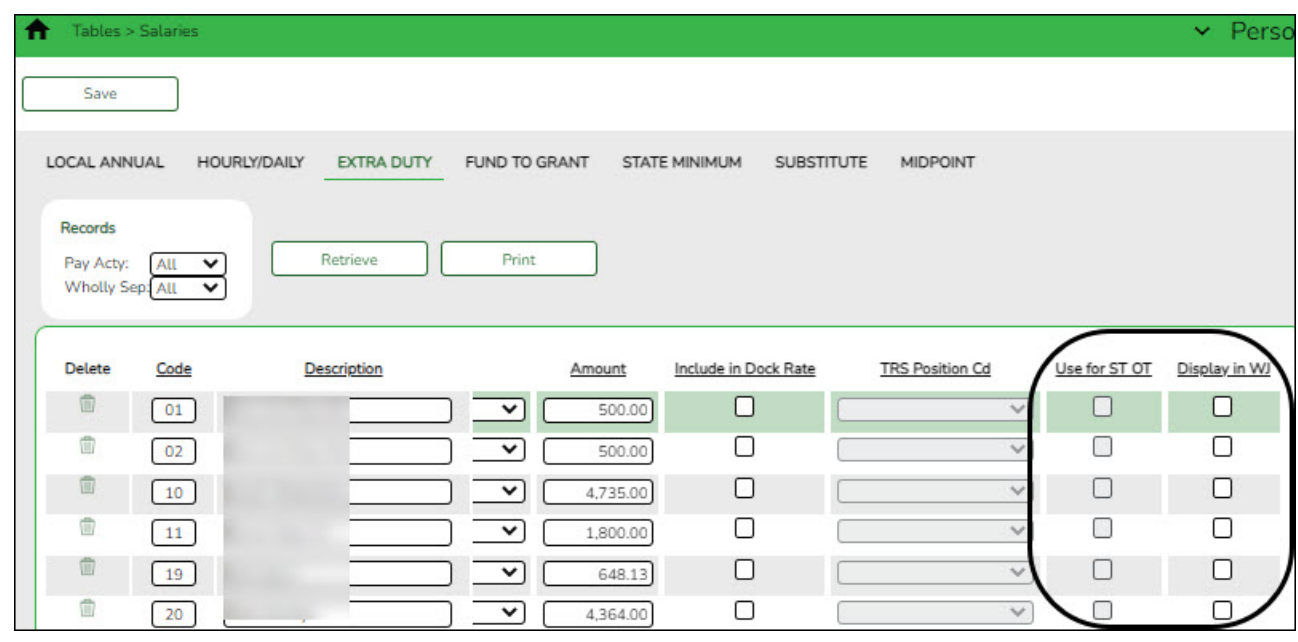

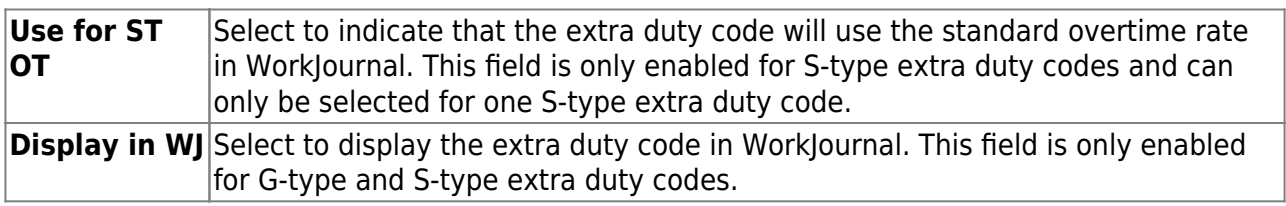

❏ Click **Save**.

### 4. [Set WorkJournal options for \(CYR/NYR\) job codes.](#page--1-0)

### [Personnel > Tables > Job/Contract > Job Codes](https://help.ascendertx.com/business/doku.php/personnel/tables/jobcontract/jobcodes)

Use the following options to identify how employees with certain job codes enter their time and how their time is calculated for WorkJournal entries in EmployeePortal.

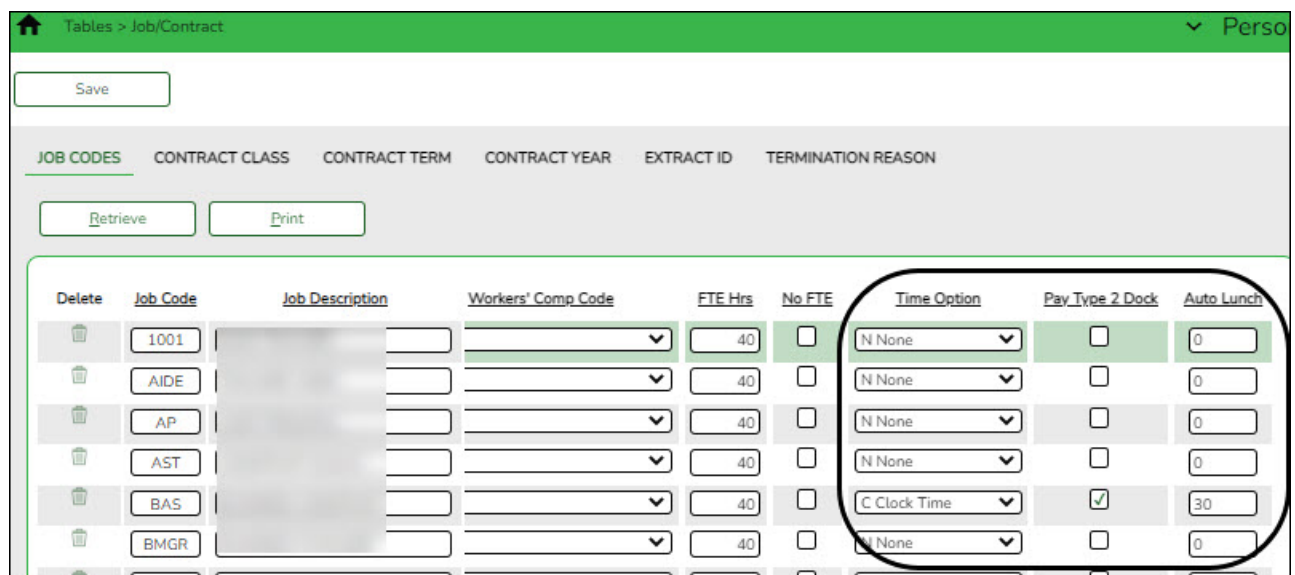

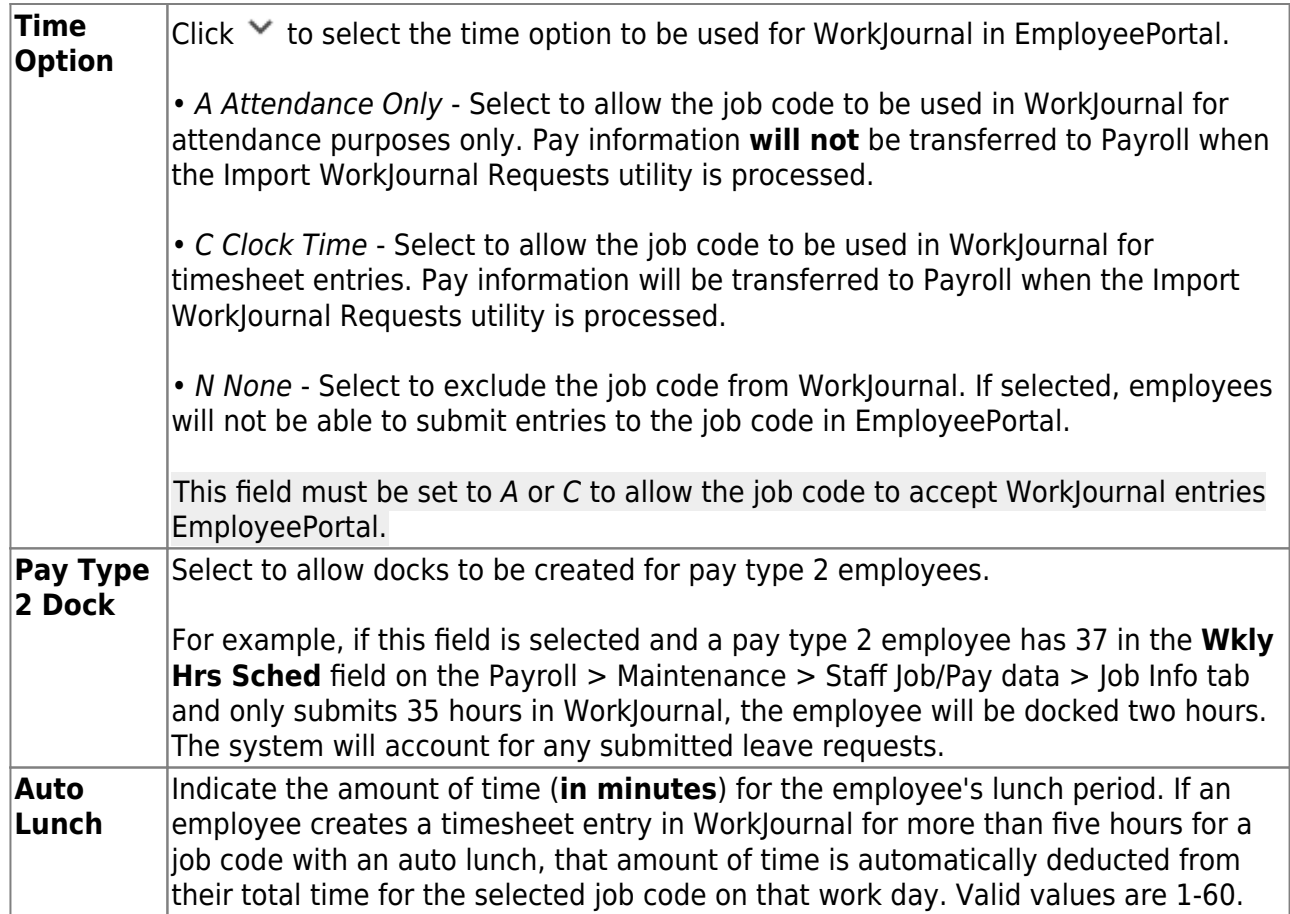

❏ Click **Save**.

# <span id="page-8-0"></span>**Set up and verify Payroll Settings**

1. [Verify contract begin and end dates.](#page--1-0)

### [Payroll > Maintenance > Staff Job/Pay Data > Job Info](https://help.ascendertx.com/business/doku.php/payroll/maintenance/staffjobpaydata/jobinfo)

Verify that the employee's job info record is set up with accurate data for WorkJournal entries in EmployeePortal.

❏ The employee must be assigned to an active job code in the current year for the date that they are trying to create a WorkJournal entry in EmployeePortal.

❏ Under **Calendar Info**, verify the employee's contract **Begin Date** and **End Date** for the job code. The date of the WorkJournal entry must be within the contract begin and end dates for the applicable job code. If not, the following message is displayed on the Add/Edit Clock time popup window in EmployeePortal: "No ACTIVE Job Code for this Date".

Only the employee's current year primary active job is displayed in the **Job Code** drop down in EmployeePortal.

As mentioned previously, the **Time Option** for the employee's assigned job code must be set to A Attendance Only or C Clock Time on the [Personnel > Tables > Job/Contract > Job](https://help.ascendertx.com/business/doku.php/personnel/tables/jobcontract/jobcodes) [Codes](https://help.ascendertx.com/business/doku.php/personnel/tables/jobcontract/jobcodes) in order for the job code to be displayed in the **Job Code** field.

### 2. [Designate the employee/direct supervisor relationship.](#page--1-0)

This setting serves two purposes, it determines the WorkJournal (and Leave Request) approval path for the employee and allows the supervisor to access the Supervisor menu in EmployeePortal.

### [Payroll > Tables > EmployeePortal Supervisors > Employee/Supervisor](https://help.ascendertx.com/business/doku.php/payroll/tables/employeeportalsupervisors/employeesupervisor)

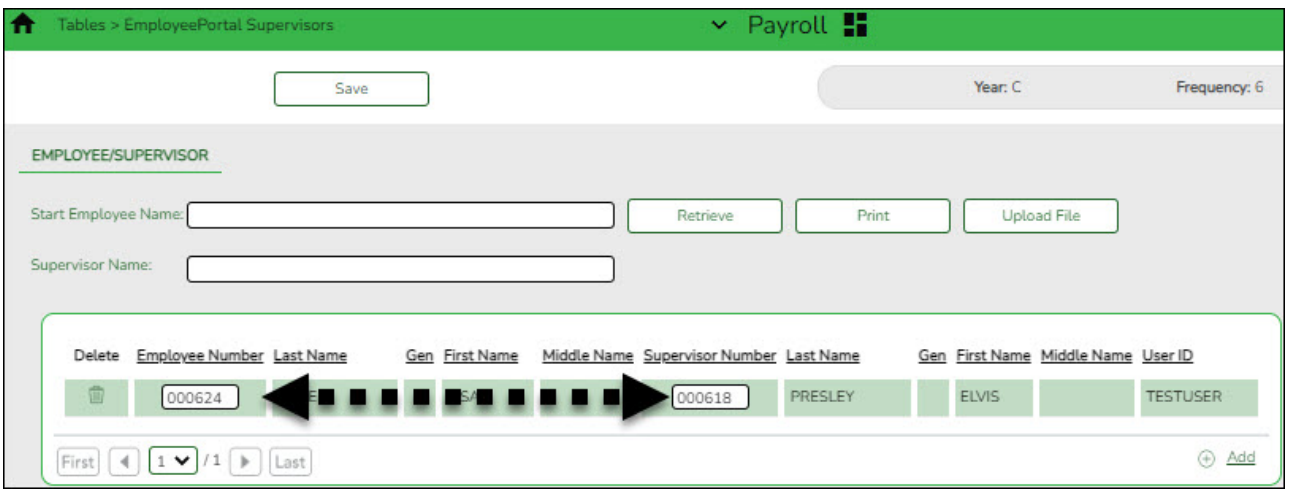

### <span id="page-9-0"></span>**Enable the WorkJournal Request Feature**

1. [Set up district EP options.](#page--1-0)

[Payroll > Tables > District EP Options > EmployeePortal Options](https://help.ascendertx.com/business/doku.php/payroll/tables/districtepoptions/employeeportaloptions)

Set up the following EP options to allow employees to view the WorkJournal menu in EmployeePortal.

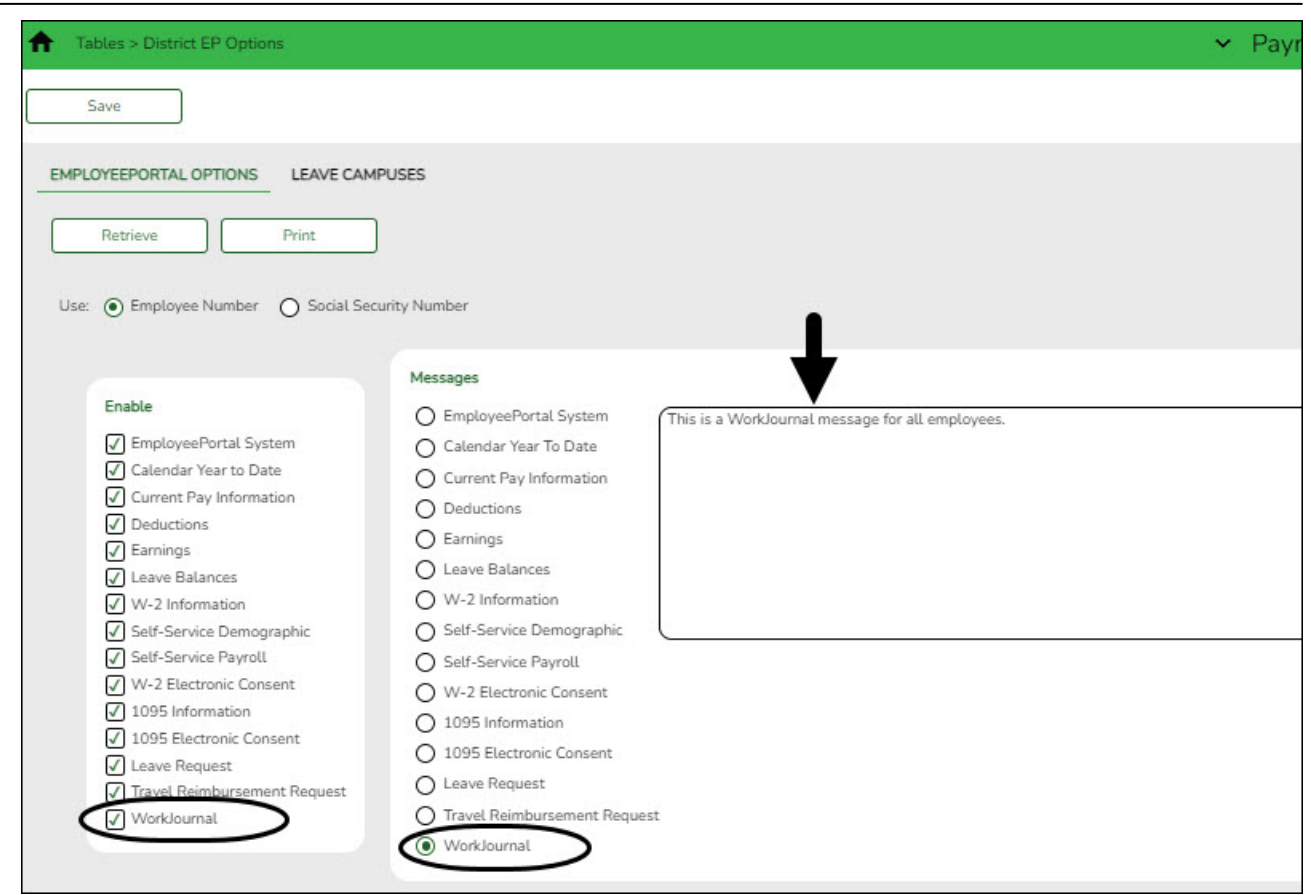

❏ Under **Enable**, select **WorkJournal** to enable the WorkJournal request feature in EmployeePortal.

❏ Under **Messages**, select **WorkJournal** to enable employees to view a preset message on the WorkJournal page in EmployeePortal.

- Type the applicable message in the text box.
- The message is displayed in red at the top of the WorkJournal page in EmployeePortal after the record is saved.

|                       | Pay Frequency:<br>6 - Monthly CYR                | $\check{~}$                  |          |                      |                   |                    |                              |
|-----------------------|--------------------------------------------------|------------------------------|----------|----------------------|-------------------|--------------------|------------------------------|
| <b>Work Week Star</b> | ä<br>hete:                                       | $\pmb{\times}$<br>05-08-2022 | Retrieve | Submit               |                   |                    | <b>Time Conversion Table</b> |
|                       | This is a WorkJournal message for all employees. |                              |          |                      |                   |                    |                              |
|                       | Sunday                                           | Monday                       | Tuesday  | Wednesday            | Thursday          | Friday             | Saturday                     |
| Calendar<br>Info      |                                                  |                              |          |                      |                   |                    |                              |
| In                    |                                                  |                              |          |                      |                   |                    |                              |
| Out<br>o              |                                                  |                              |          |                      |                   |                    |                              |
| <b>Total</b><br>Time  | 0:00                                             | 0:00                         | 0:00     | 0:00                 | 0:00              | 0:00               | 0:00                         |
| Leave<br><b>Total</b> | 0:00                                             | 0:00                         | 0:00     | 0:00                 | 0:00              | 0:00               | 0:00                         |
| Daily<br><b>Total</b> | 0:00                                             | 0:00                         | 0:00     | 0:00                 | 0:00              | 0:00               | 0:00                         |
|                       |                                                  |                              |          | <b>Weekly Totals</b> | <b>Time: 0.00</b> | <b>Leave: 0.00</b> | <b>Total Hours: 0.00</b>     |

❏ Click **Save**.

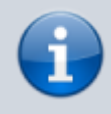

After the above steps are completed, employees can submit WorkJournal requests in EmployeePortal.

# <span id="page-11-0"></span>**Approve WorkJournal Requests**

In EmployeePortal, on the Supervisor > Approve WorkJournal page, supervisors can approve or return WorkJournal requests from their employees.

1. [Approve or return WorkJournal requests.](#page--1-0)

When you access the Approve WorkJournal page, a list of WorkJournal requests pending your action is displayed if any.

❏ Select the requests that you want to approve or return. You can select individual requests (checkboxes) or select the top **Select All** check box to select all requests (checkboxes).

The following information is displayed for each WorkJournal request.

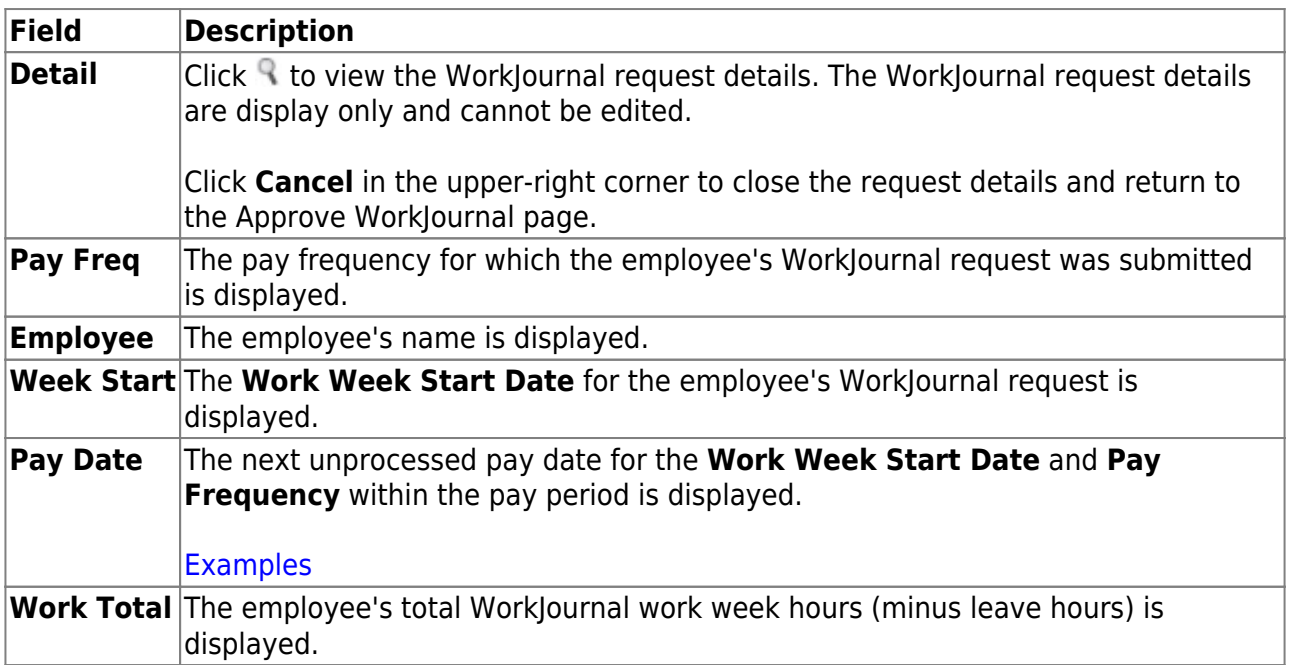

❏ Click **Approve** to approve the request. After you approve the request, an email message is sent to the employee notifying them of the action (approved/returned) taken on the request.

- o If the request is approved or returned, the request is no longer displayed in the list of pending WorkJournal requests.
- o If the request is not selected and no action is taken, the request remains in the list of pending WorkJournal requests.

❏ Click **Return** to return the request to the employee. The request is no longer displayed in the list of pending WorkJournal requests.

# <span id="page-12-0"></span>**Import WorkJournal Requests**

The payroll department will use the [Payroll > Utilities > Import WorkJournal Requests](https://help.ascendertx.com/business/doku.php/payroll/utilities/importworkjournalrequests) page to import employee WorkJournal requests for each of the work weeks in the pay period that were submitted through EmployeePortal. Only WorkJournal entries that are in an Approved status are imported. This process creates a pay transmittal to be processed by payroll.